### **Configuring Oracle® Java CAPS Business Process Manager Environment Components**

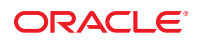

Part No: 821–2550 March 2011

Copyright © 2008, 2011, Oracle and/or its affiliates. All rights reserved.

#### **License Restrictions Warranty/Consequential Damages Disclaimer**

This software and related documentation are provided under a license agreement containing restrictions on use and disclosure and are protected by intellectual property laws. Except as expressly permitted in your license agreement or allowed by law, you may not use, copy, reproduce, translate, broadcast, modify, license, transmit, distribute, exhibit, perform, publish or display any part, in any form, or by any means. Reverse engineering, disassembly, or decompilation of this software, unless required by law for interoperability, is prohibited.

#### **Warranty Disclaimer**

The information contained herein is subject to change without notice and is not warranted to be error-free. If you find any errors, please report them to us in writing.

#### **Restricted Rights Notice**

If this is software or related documentation that is delivered to the U.S. Government or anyone licensing it on behalf of the U.S. Government, the following notice is applicable:

#### U.S. GOVERNMENT RIGHTS

Programs, software, databases, and related documentation and technical data delivered to U.S. Government customers are "commercial computer software" or "commercial technical data" pursuant to the applicable Federal Acquisition Regulation and agency-specific supplemental regulations. As such, the use, duplication, disclosure, modification, and adaptation shall be subject to the restrictions and license terms set forth in the applicable Government contract, and, to the extent applicable by the terms of the Government contract, the additional rights set forth in FAR 52.227-19, Commercial Computer Software License (December 2007). Oracle America, Inc., 500 Oracle Parkway, Redwood City, CA 94065.

#### **Hazardous Applications Notice**

This software or hardware is developed for general use in a variety of information management applications. It is not developed or intended for use in any inherently dangerous applications, including applications that may create a risk of personal injury. If you use this software or hardware in dangerous applications, then you shall be responsible to take all appropriate fail-safe, backup, redundancy, and other measures to ensure its safe use. Oracle Corporation and its affiliates disclaim any liability for any damages caused by use of this software or hardware in dangerous applications.

#### **Trademark Notice**

Oracle and Java are registered trademarks of Oracle and/or its affiliates. Other names may be trademarks of their respective owners.

Intel and Intel Xeon are trademarks or registered trademarks of Intel Corporation. All SPARC trademarks are used under license and are trademarks or registered trademarks of SPARC International, Inc. AMD, Opteron, the AMD logo, and the AMD Opteron logo are trademarks or registered trademarks of Advanced Micro Devices. UNIX is a registered trademark of The Open Group in the United States and other countries.

#### **Third Party Content, Products, and Services Disclaimer**

This software or hardware and documentation may provide access to or information on content, products, and services from third parties. Oracle Corporation and its affiliates are not responsible for and expressly disclaim all warranties of any kind with respect to third-party content, products, and services. Oracle Corporation and its affiliates will not be responsible for any loss, costs, or damages incurred due to your access to or use of third-party content, products, or services.

# **Contents**

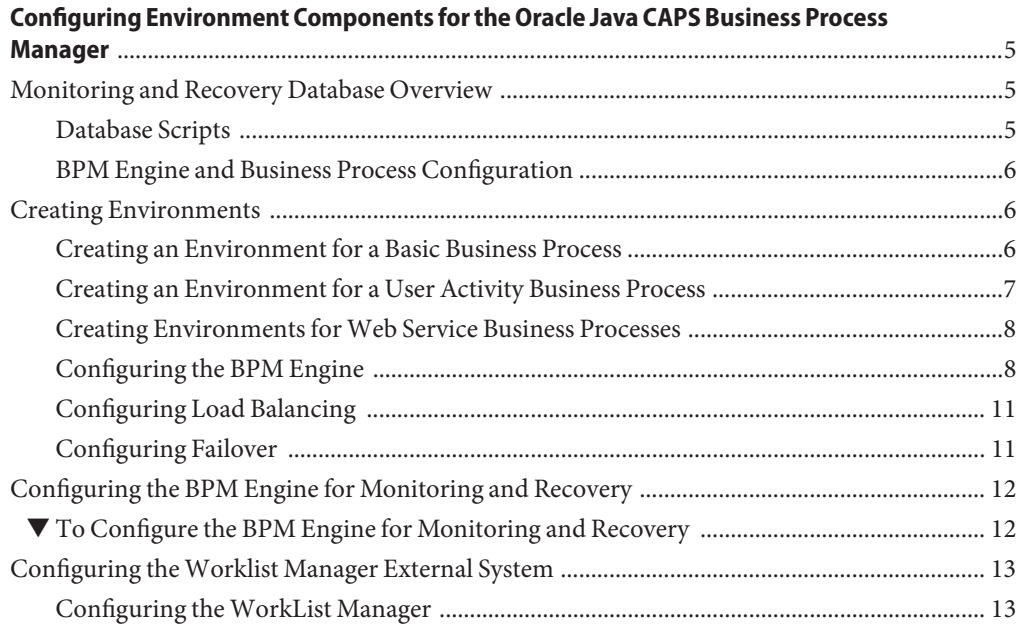

# <span id="page-4-0"></span>Configuring Environment Components for the Oracle Java CAPS Business Process Manager

The topics listed here provide links to task, conceptual and reference information for configuring environment components for the Oracle Java CAPS Business Process Manager (BPM).

BPM provides graphical editors to help you design and configure the models that depict your Business Processes using simple drag and drop procedures. These topics provide the background information and instructions you need to configure business process environment components.

- "Monitoring and Recovery Database Overview" on page 5
- ["Creating Environments" on page 6](#page-5-0)
- ["Configuring the BPM Engine for Monitoring and Recovery" on page 12](#page-11-0)
- ["Configuring the Worklist Manager External System" on page 13](#page-12-0)

## **Monitoring and Recovery Database Overview**

When configured for persistence, Oracle Java CAPS Business Process Manager (BPM) stores information about Business Process instances and activities for recovery and monitoring. Once the data is persisted, you can use Enterprise Manager to monitor Business Process instances. The level of detail you can view depends on whether you have configured a Business Process for reporting persistence and have configured the tables specific to that Business Process.

## **Database Scripts**

The database scripts for the monitoring and recovery database are accessed from the Java CAPS Repository, and include scripts to create, drop, purge, and archive database tables. They are located in the Business Process Manager node. There are two sets of scripts you can use to create the database tables. One set of database scripts is located under Run Database Scripts, which only contains the scripts to create or drop the database tables. These scripts can be modified and run from NetBeans.

<span id="page-5-0"></span>The second set of scripts is located under Download Database Scripts and are contained in .zip files specific to each database vendor. You can download these scripts, and then modify and run them from a local directory. These files contain the scripts to create or drop database tables, as well as additional purge and archive scripts that you can use to manage aging information stored in your database.

Database scripts are also generated in the Projects window under the Business Process node for each Business Process configured for reporting persistence. Configuring a Business Process for persistence allows you to collect and monitor more detailed data for that process than would be collected in the standard database.

## **BPM Engine and Business Process Configuration**

The BPM Engine must be configured for persistence in order to access and store information in the monitoring and recovery database. When you configure the BPM Engine for persistence, data is stored for all Business Process instances running on the associated application server. You configure specific Business Processes to persist more detailed information for reporting and monitoring in the properties for each Business Process. When you configure a Business Process for persistence, additional database scripts are automatically created under that process. These scripts need to be run in order to enable the more detailed level of persistence.

### **Creating Environments**

The Environment represents the physical configuration of the Business Process Project. This section outlines how to create Environments for basic Business Process Projects and for Business Processes that include a user activity. In a production environment, the Java CAPS Environment is like to be more complex than the examples shown here. Once you create an Environment for BPM, you must configure the BPM Engine properties, located on the Properties window of the application server.

## **Creating an Environment for a Basic Business Process**

The components in a Project that contains a basic Business Process will vary depending on the external systems and other components used in the Project.

### **To Create an Environment for a Basic Business Process**

- **In NetBeans, click the Services tab. 1**
- **Right-click CAPS Environments and then click New Environment. 2**
- **Name the Environment. 3**
- <span id="page-6-0"></span>**Right-click the Environment, point to New, and then click Logical Host. 4**
- **Name the Logical Host. 5**
- **Right-click the Logical Host, point to New, and then click Sun Java System Application Server. 6**
- **Name and configure the application server. 7**
- **Add and configure any necessary external systems to the Environment. 8**
- **Configure the BPM Engine properties described in ["Configuring the BPM Engine"on page 8.](#page-7-0) 9**
- **Click Save All. 10**

## **Creating an Environment for a User Activity Business Process**

The components in a Project that contains a basic Business Process will vary depending on the external systems and other components used in the Project.

#### **To Create an Environment for a User Activity Business Process**

- **In the Services window, right-click CAPS Environments, and then click New Environment. 1**
- **Name the Environment. 2**
- **Right-click the Environment, point to New, and then click Logical Host. 3**
- **Name the Logical Host. 4**
- **Right-click the Logical Host, point to New, and then click Sun Java System Application Server. 5**
- **Name and configure the application server. 6**
- **Add and configure any necessary external systems to the Environment. 7**

**Note –** To access the Worklist Manager for task completion, you need to add and configure a Worklist Manager External System. If the user activity includes Visual Page Designer web pages, you need to add a Visual Page Designer External System as well.

**Configure theWorklist Manager. 8**

- <span id="page-7-0"></span>**Configure the BPM Engine properties described in "Configuring the BPM Engine"on page 8. 9**
- **Click Save All. 10**

## **Creating Environments forWeb Service Business Processes**

In BPM you can expose a Business Process as a web service and you can invoke web services from a Business Process. The Environment for each type of web service Business Process require different components.

### **Configuring the BPM Engine**

The Properties window for the BPM Engine configures several aspects of the BPM Engine, including debugging, database connection, load balancing, failover and recovery, and so on. Table 1 lists and describes each property.

| Property                       | <b>Description</b>                                                                                                    |
|--------------------------------|----------------------------------------------------------------------------------------------------|
| Debug                          | An indicator of whether the Business Process Debugger is enabled.<br>This is not recommended for production environments because it<br>impacts performance.                                                               |
| Debug Port                     | The port on which the Business Process Debugger starts.                                                                                                    |
| <b>Application Mode</b>        | An indicator of whether you are balancing processes across multiple<br>BPM Engines. Select from the following options:<br>Single Engine: All processes are handled by one BPM Engine.<br>■                                |
|                                | Multiple Engine: Processes are distributed across multiple<br>ш<br>engines. Persistence must also be enabled; for the Persistence<br>Mode property, select Persist to Database - Multiple Engines.                        |
| Receive Timeout (milliseconds) | The number of milliseconds to wait to process a message that has<br>been placed in waiting. Messages are placed in waiting for various<br>reasons, such as when the maximum number of concurrent instances<br>is reached. |

**TABLE 1** BPM Engine Properties

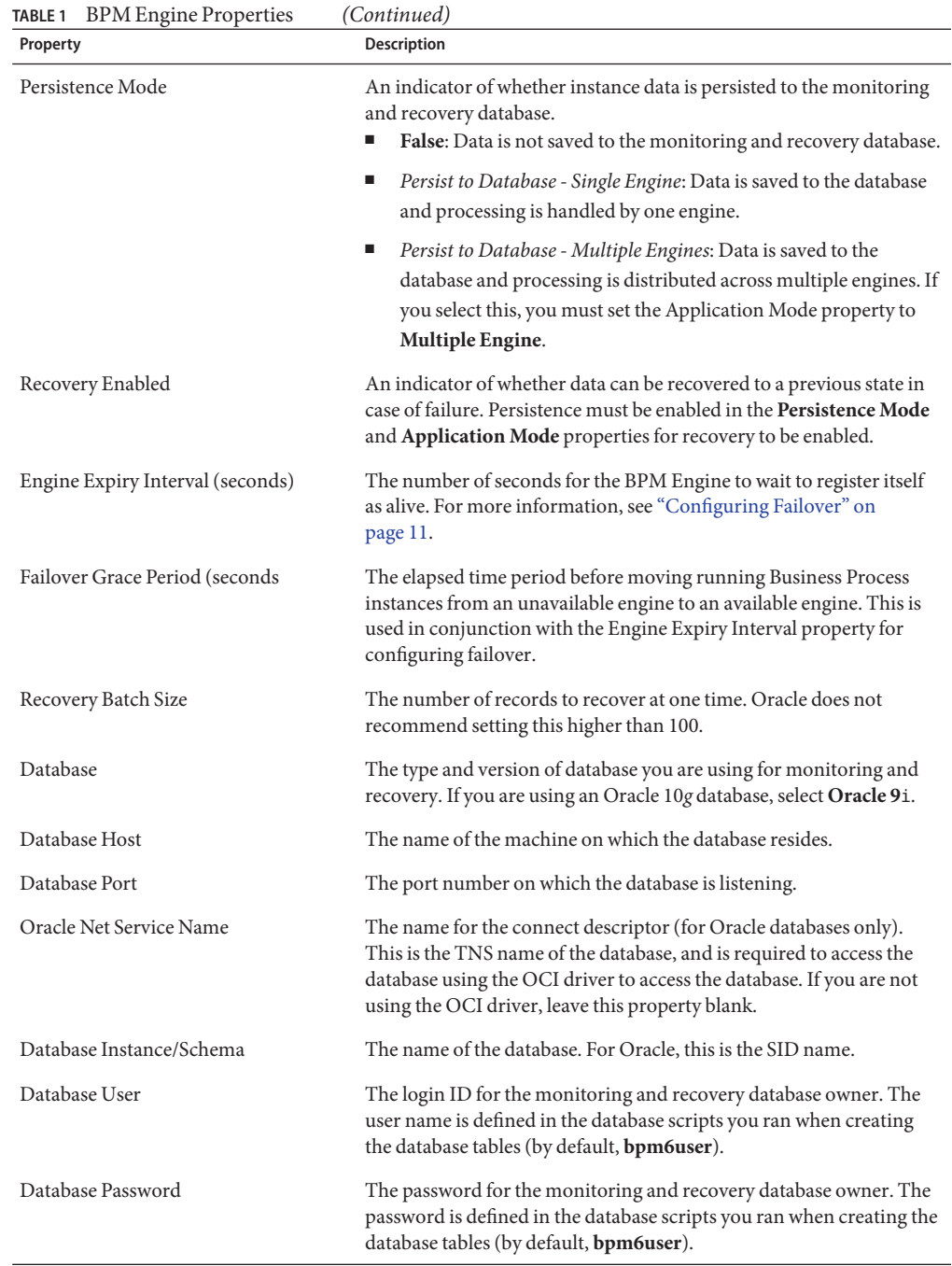

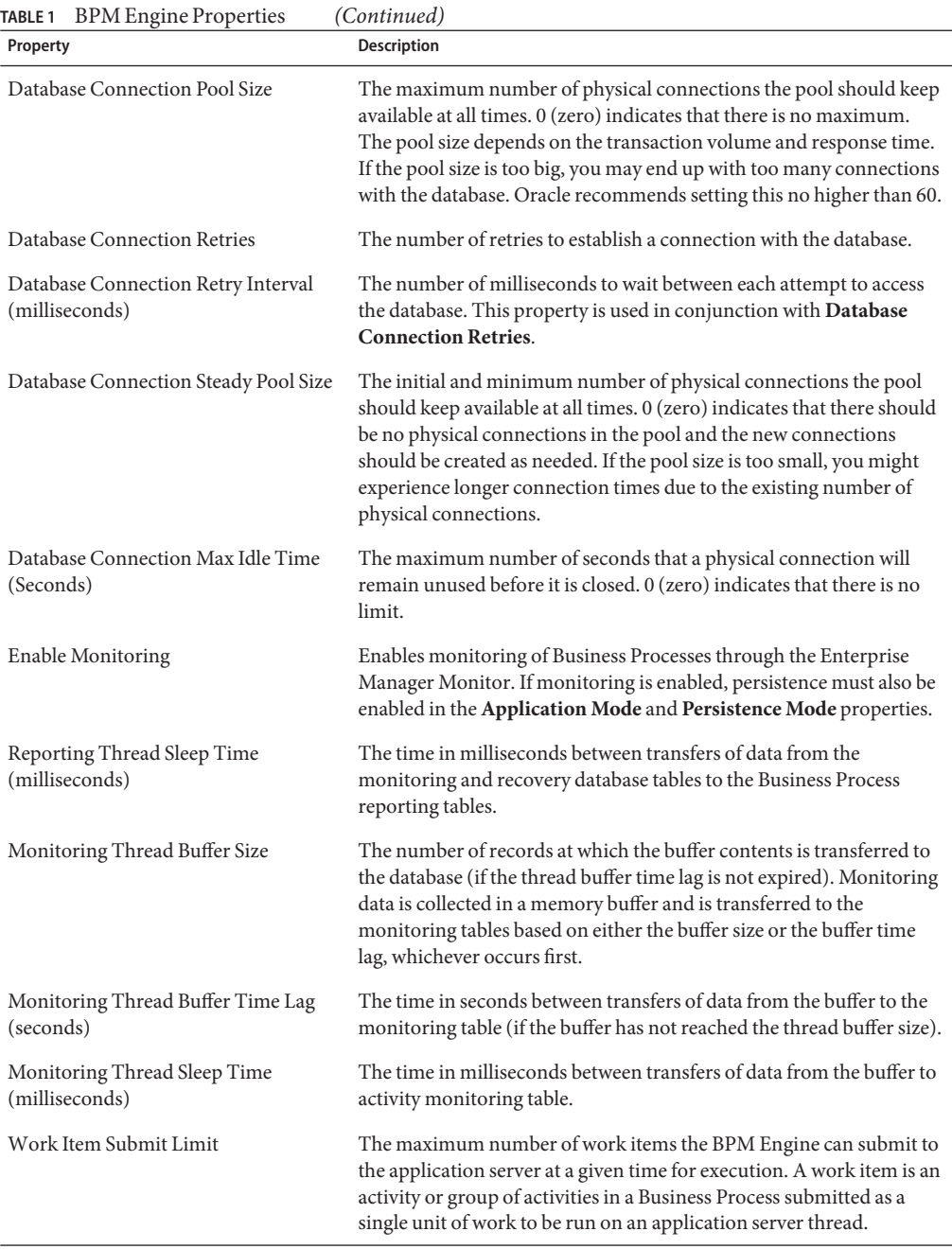

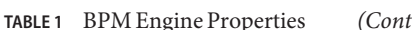

<span id="page-10-0"></span>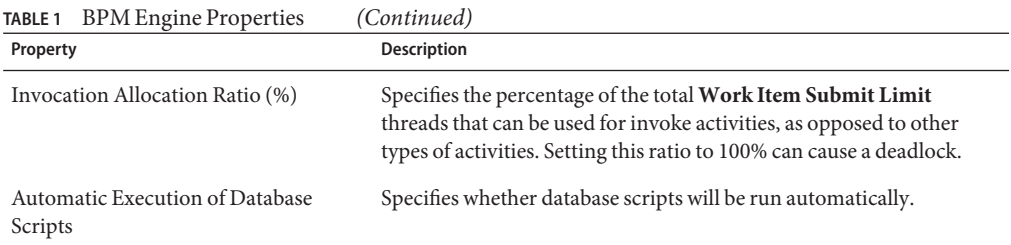

## **Configuring Load Balancing**

When a Business Process needs to be scaled to meet heavier processing needs, you can distribute the Business Process across multiple engines to increase throughput. BPM's load balancing algorithm automatically distributes processing across multiple engines; however, BPM cannot load balance correlated messages.

**Note –** The File Adapter is not designed to work in an BPM load-balancing scenario. Using a File Adapter will result in all instances being sent to one engine rather than being distributed.

### **To Configure Load Balancing**

- **For each affected Business Process, enable persistence. 1**
- **In the Services window, right-click the application server and then click Properties. 2**
- **In the BPM Engine Configuration properties, do the following: 3**
	- **a. Set the Persistence Mode property to Persist to Database Multiple Engines.**
	- **b. Set the Application Mode property to Multiple Engine.**
	- **c. Click OK.**
- **Configure all BPM Engines to share the same database. 4**

## **Configuring Failover**

When the Business Process is configured for load balancing, BPM's failover capabilities ensure throughput of running Business Process instances. When Business Process instances encounter an engine failure, BPM load balances those instances across all available engines. As with load balancing, BPM's failover capabilities are limited to non-correlated messages.

### <span id="page-11-0"></span>**To Configure Failover**

- **In the Services window, right-click the application server and then click Properties. 1**
- **In the BPM Engine Configuration properties, set the Engine Expiry Interval property to register 2 itself as alive frequently enough to meet the demands of your system.**
- **In the BPM Engine Configuration properties, set the Failover Grace Period property to the optimal elapsed time period before moving running Business Process instances from an unavailable engine to an available engine. 3**

**Note –** Optimizing these two property setting might require some testing. The Engine Expiry Interval property also applies to the interval for the recovery of dangling instances.

## **Configuring the BPM Engine for Monitoring and Recovery**

A basic Java CAPS deployment with BPM Business Processes leverages the runtime monitoring and management features of Enterprise Manager Monitor. In order to monitor and manage your runtime deployments, you must configure the BPM Engine to enable persistence and to connect to the monitoring and recovery database. For more information about the BPM Engine properties, see ["Configuring the BPM Engine" on page 8.](#page-7-0)

## **To Configure the BPM Engine for Monitoring and Recovery**

- **In the Services window, expand the Environment in which the Business Process will run, and then expand the Logical Host. 1**
- **Right-click the application server, and then click Properties. 2**
- **Click BPM Engine Configuration. 3**

The properties for the BPM Engine appear.

- **To configure the connection to the monitoring and recovery database, enter the following: 4**
	- **Database** The type and version of database you are using.
	- **Database Host** The name of the machine on which the database resides.
	- **Database Port** The port number to connect to the database.
	- **Database Instance/Schema** The database instance, schema, or SID.
- <span id="page-12-0"></span>■ **Database User** - The user name for the database. This is the user name defined in the database scripts you ran when creating the database tables.
- **Database Password** The password for the database user. This is the password defined in the database scripts you ran when creating the database tables.
- **To enable persistence and recovery**without **load balancing and failover, enter the following: 5**
	- **Persistence Mode** Select Persist to Database Single Engine (Recovery).
	- **Recovery Enabled** Select true.
- **To enable monitoring with Enterprise Manager, set Enable Monitoring to true. 6**
- **To enable the automatic execution of the database scripts, set Automatic Execution of Database Scripts to true. 7**

**Note –** Until you are ready to optimize the BPM Engine for performance, scalability, and reliability, do not change the default settings for any other BPM Engine configuration properties.

**Click OK. 8**

## **Configuring theWorklist Manager External System**

The Worklist Manager is a web-based interface that allows you to view, assign, escalate, and execute the tasks generated from user activities. The functions that can be performed in the Worklist Manager are based on user hierarchy. BPM supports the definition of organization hierarchies and user roles for task assignment. Tasks can be escalated and delegated by users from custom worklists and activity processing windows. The Worklist Manager requires an LDAP directory to define users, their roles, and their hierarchy.

## **Configuring theWorkList Manager**

When you create the Environment for a user activity Business Process, you need to create and configure a Worklist Manager External System. The properties you configure for the external system define the Worklist Manager database connectivity, LDAP server and directory information, and custom labels for flex attributes. Perform the following steps to configure the Worklist Manager.

- ["Creating the Worklist Manager External System" on page 14](#page-13-0)
- ["Defining Configuration Properties" on page 14](#page-13-0)
- ["Customizing Flex Attribute Labels" on page 16](#page-15-0)
- ["Defining email Notification Properties" on page 16](#page-15-0)

<span id="page-13-0"></span>In addition, you must perform one of the following tasks:

- ["Configuring an OpenLDAP Connection" on page 17](#page-16-0)
- ["Configuring an Oracle Directory Server Enterprise Edition Connection" on page 22](#page-21-0)
- ["Configuring a Microsoft Active Directory Connection" on page 25](#page-24-0)

#### **Creating theWorklist Manager External System**

The Worklist Manager External System is created from the Services window.

#### ▼ **To Create theWorklist Manager External System**

- **In the Services window, right-click the Environment for the user activity Project. 1**
- **Point to New, and then clickWorklist Manager. 2**
- **Enter a name for theWorklist Manager External System, and then click OK.** The Properties window appears. **3**
- **Configure theWorklist Manager, as described in the following sections. 4**

### **Defining Configuration Properties**

The configuration properties of the Worklist Manager define information about the Worklist Manager database and application.

### **To Define Configuration Properties**

- **On theWorklist Manager Properties window, clickWLMConnector External System Configuration. 1**
- **Enter values for the properties described in the following table. 2**

#### **Click OK. 3**

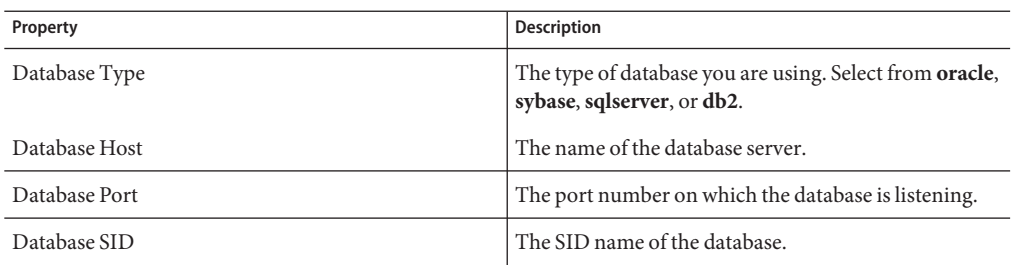

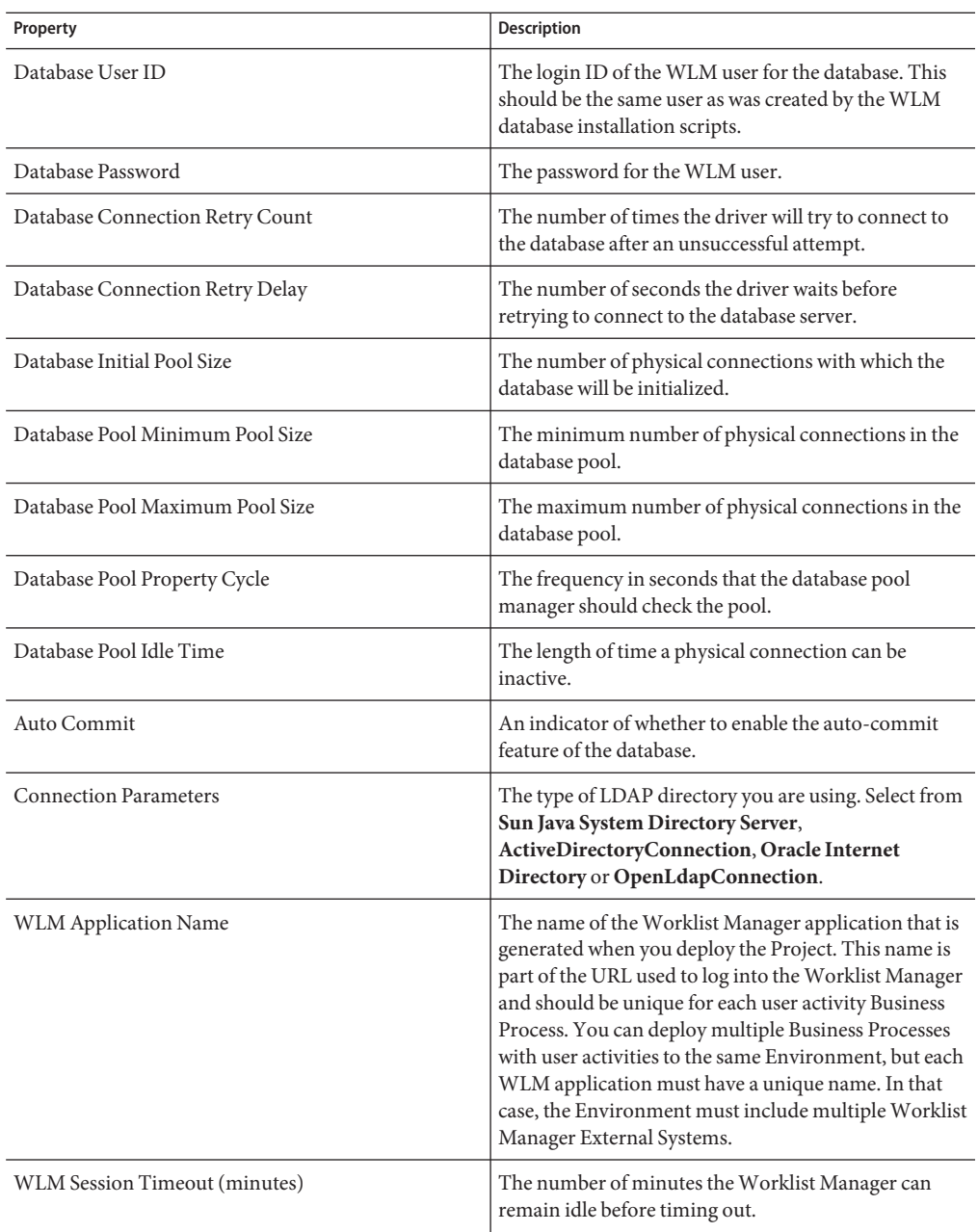

<span id="page-15-0"></span>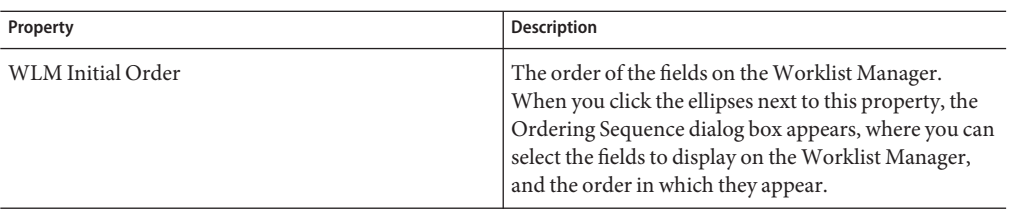

#### **Customizing Flex Attribute Labels**

Flex attributes are customizable attributes that aid in task assignment. The attributes appear in the Business Rule Designer as well as in columns of the Worklist Manager.

You can map values to these attributes in the Business Rule Designer so the values appear in the Worklist Manager. You can also label the attributes to make them easy to identify in the Worklist Manager.

### **To Customize Flex Attribute Labels**

- **From the Services window, right-click theWorklist Manager External System. 1**
- **Click Properties. 2**

The Properties dialog box appears.

- **Click Custom Attribute Labels. 3**
- **Define labels for as many attributes as necessary. 4**
- **Click OK. 5**

### **Defining email Notification Properties**

If you defined email notifications on the Worklist Manager window for a user activity, you need to define the connection properties for the email server in the Worklist Manager External System properties. You also need to modify the LDAP properties for the directory server you are using by specifying the name of the attribute that contains the users' email addresses.

### ▼ **To Define email Notification Properties**

- **On theWorklist Manager Properties window, click Email Server Connection Parameters. 1**
- **Enter values for the properties. 2**
- **Click OK. 3**

<span id="page-16-0"></span>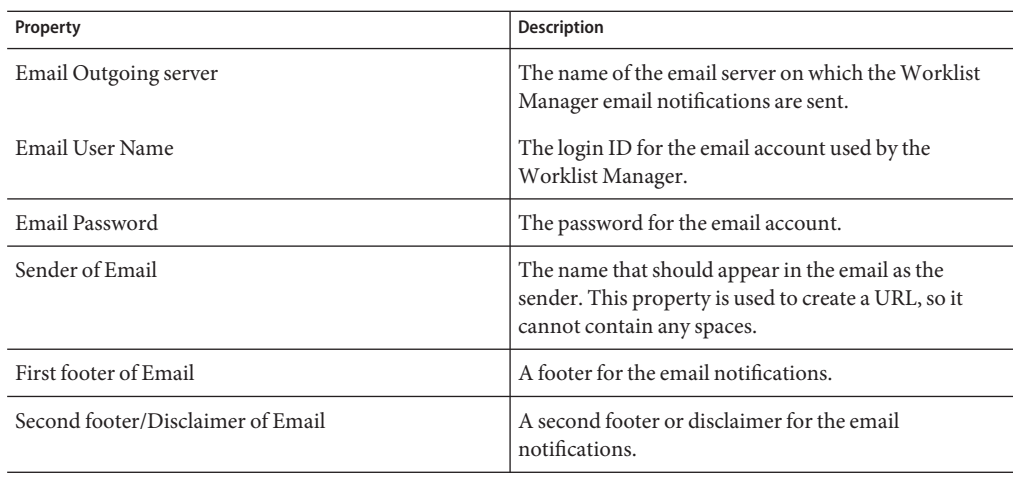

### **Configuring an OpenLDAP Connection**

To use OpenLDAP with the Worklist Manager, you must specify certain information about the LDAP directory structure so the Worklist Manager knows where to find the user information defined in the directory. You can use your existing directory structure as long as there is a mechanism for defining a user reporting hierarchy.

The Worklist Manager uses an anonymous bind with OpenLDAP, so you do not need to specify credentials for the security principal.

### **To Configure an OpenLDAP Connection**

- **From the Services window, right-click theWorklist Manager External System, and then click Properties. 1**
- **On the properties page that appears, verify that the Connection Parameters property is set to OpenLdapConnection. 2**
- **ExpandWLMConnector External System Configuration, and then click Open Ldap Parameters. 3**
- **Enter values for the properties. 4**

**Note –** The default values for these properties are based on the values for the user activity sample and the and audit processing tutorial. Modify these values to suit your existing directory structure and attributes.

**Click OK. 5**

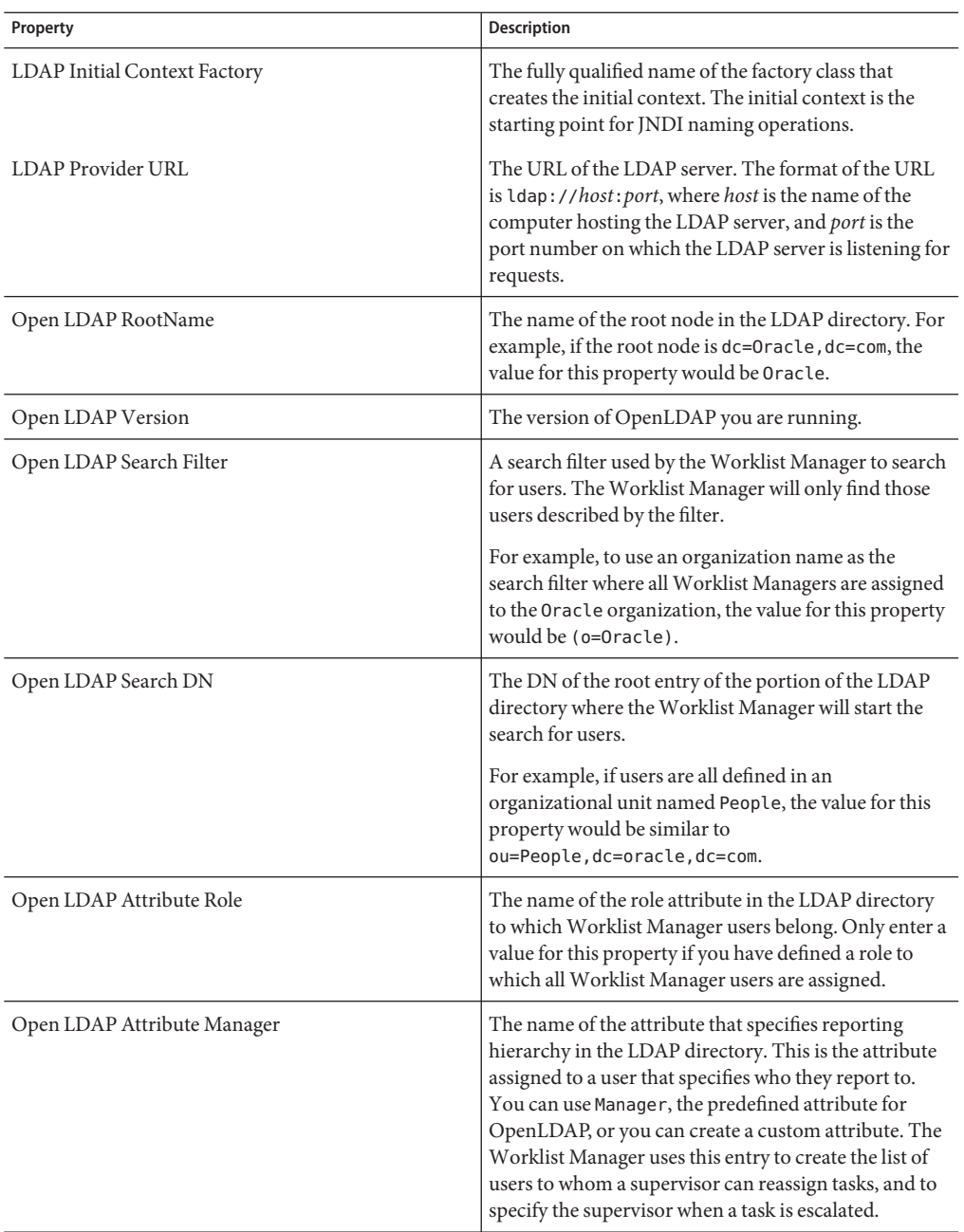

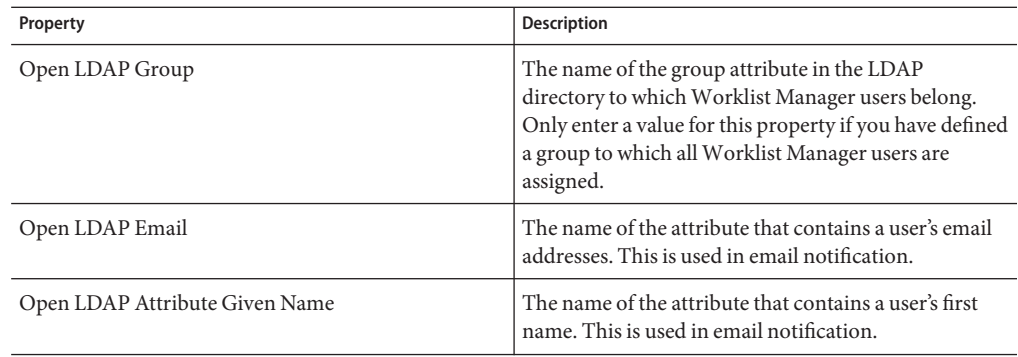

### **Configuring an Oracle Internet Directory Connection**

To use Oracle Internet Directory with the Worklist Manager, you must specify certain information about the LDAP directory structure so the Worklist Manager knows where to find the user information defined in the directory. You can use your existing directory structure as long as there is a mechanism for defining a user reporting hierarchy.

### **To Configure an Oracle Internet Directory Connection**

- **From the Services window, right-click theWorklist Manager External System, and then click Properties. 1**
- **On the properties page that appears, verify that the Connection Parameters property is set to 2 Oracle Internet Directory.**
- **ExpandWLMConnector External System Configuration, and then click Sun Java System Directory Server/ADS/OID. 3**
- **Enter the property values for the properties described in the following table. 4**

**Note –** Depending on how your LDAP directory is set up, not all of these fields are required. The default configuration is not necessarily illustrative of an actual implementation.

**Click OK to close the Properties dialog box. 5**

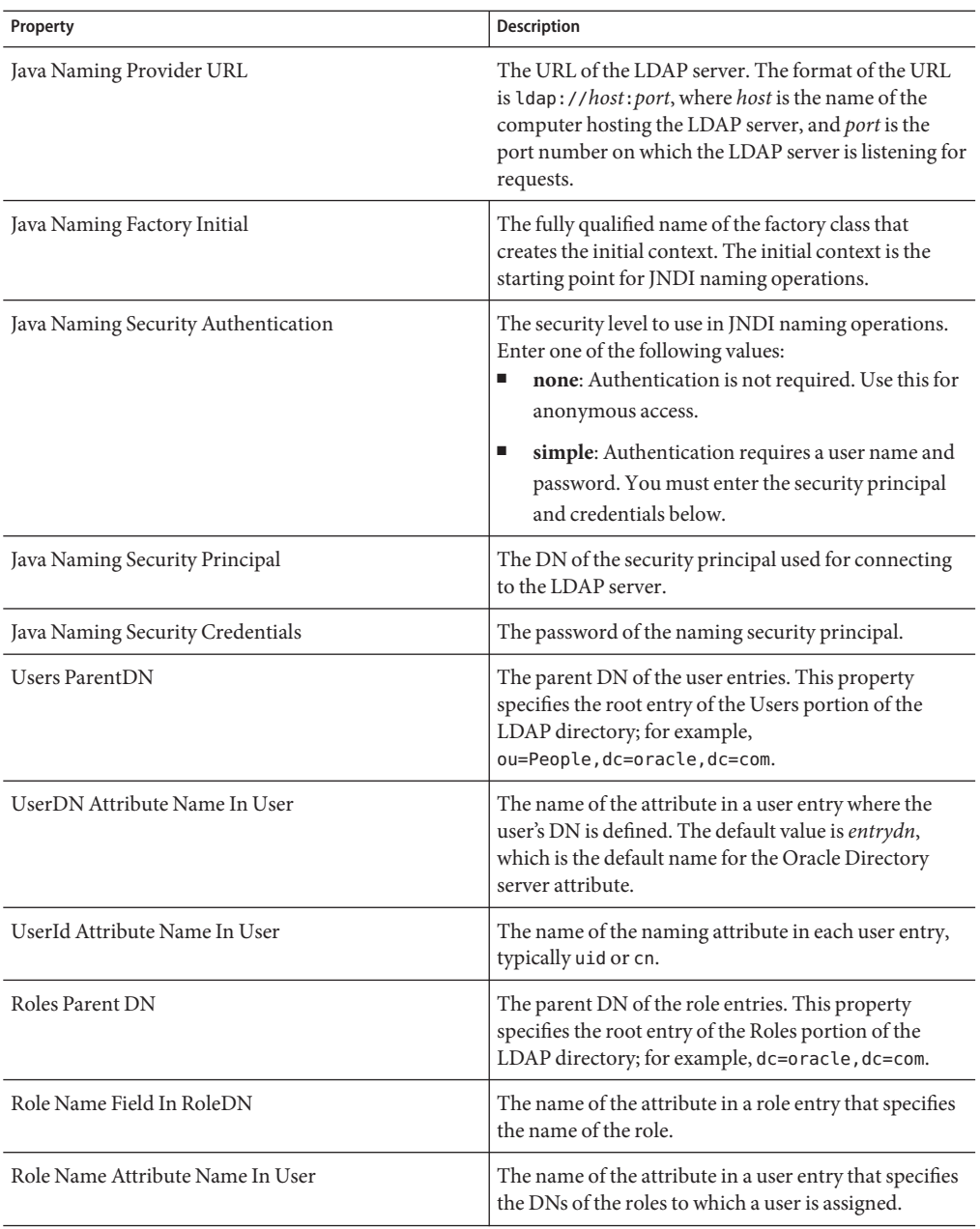

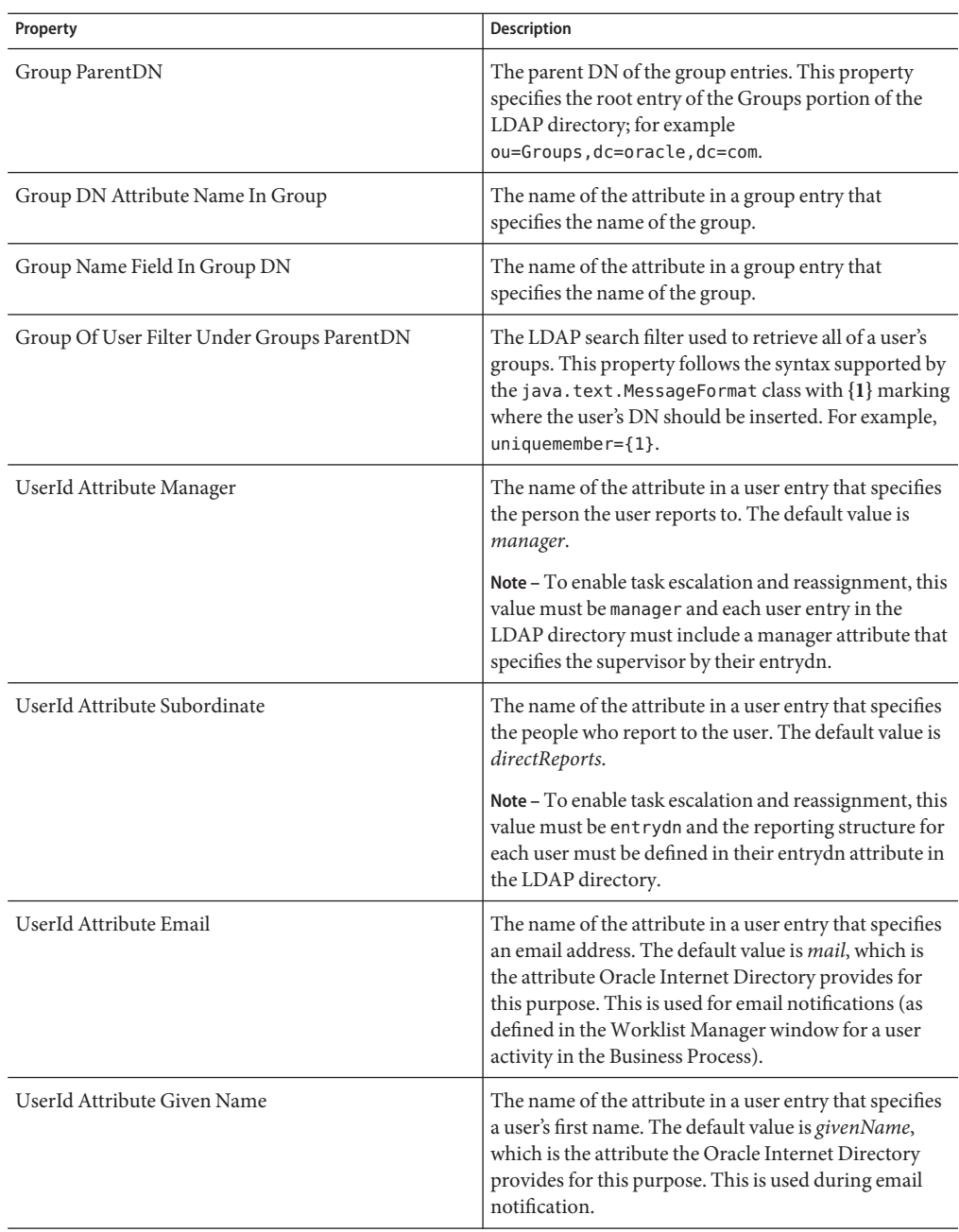

### <span id="page-21-0"></span>**Configuring an Oracle Directory Server Enterprise Edition Connection**

To use the Oracle Directory Server Enterprise Edition (previously Sun Java System Directory Server) with the Worklist Manager, you must specify certain information about the LDAP directory structure so the Worklist Manager knows where to find the user information defined in the directory. You can use your existing directory structure as long as there is a mechanism for defining a user reporting hierarchy.

### **To Configure an Oracle Directory Server Enterprise Edition Connection**

- **From the Services window, right-click theWorklist Manager External System, and then click Properties. 1**
- **On the properties page that appears, verify that the Connection Parameters property is set to Sun Java System Directory Server. 2**
- **ExpandWLMConnector External System Configuration, and then click Sun Java System Directory Server/ADS/OID. 3**
- **Enter the property values for the properties described in the following table. 4**

**Note –** Depending on how your LDAP directory is set up, not all of these fields are required. The default configuration is not necessarily illustrative of an actual implementation.

#### **Click OK to close the Properties dialog box. 5**

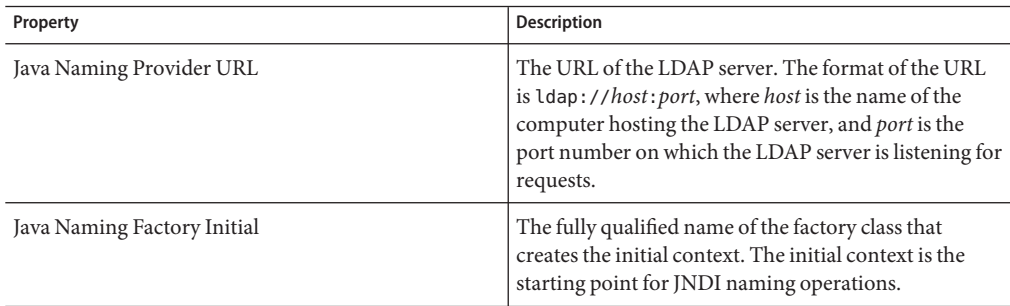

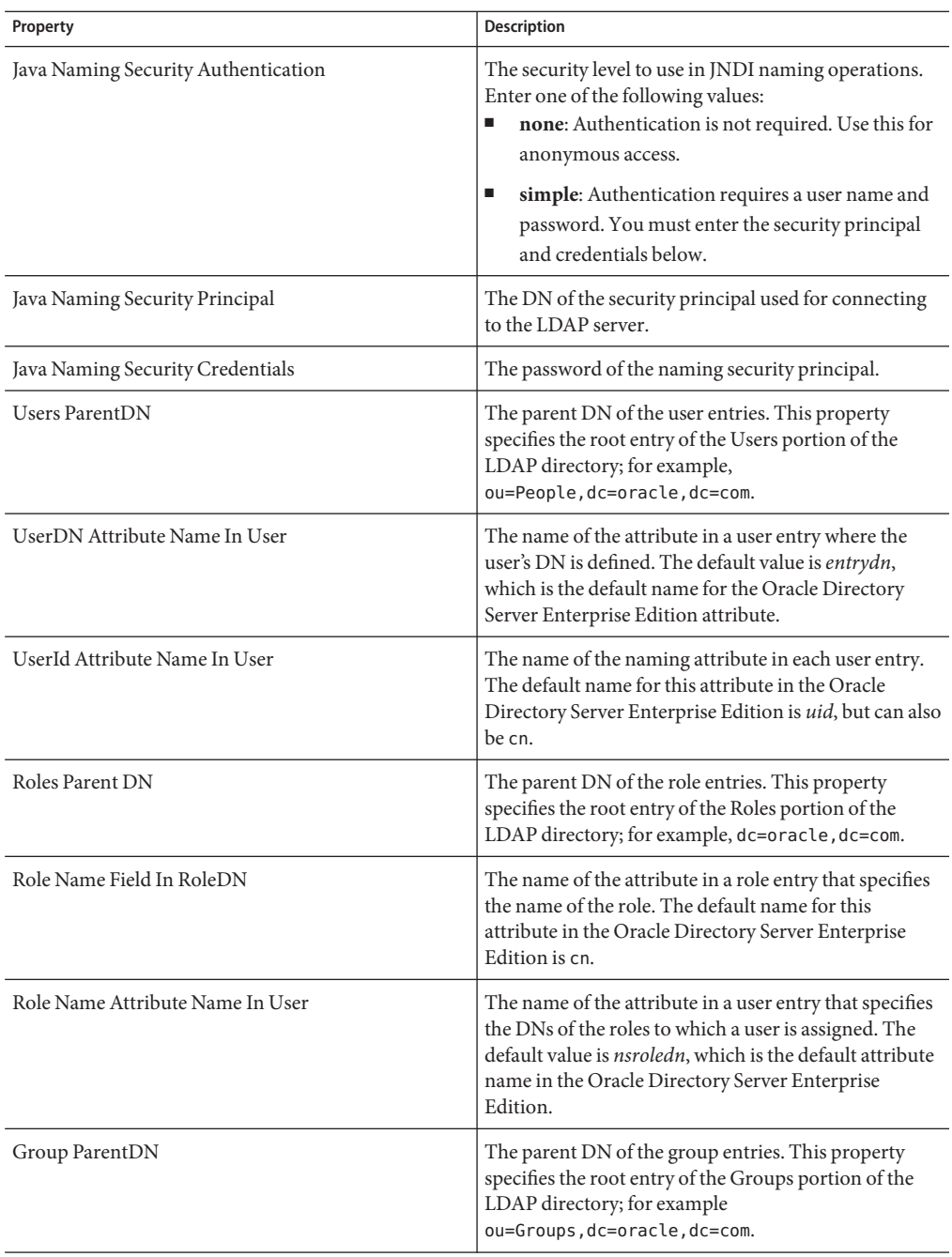

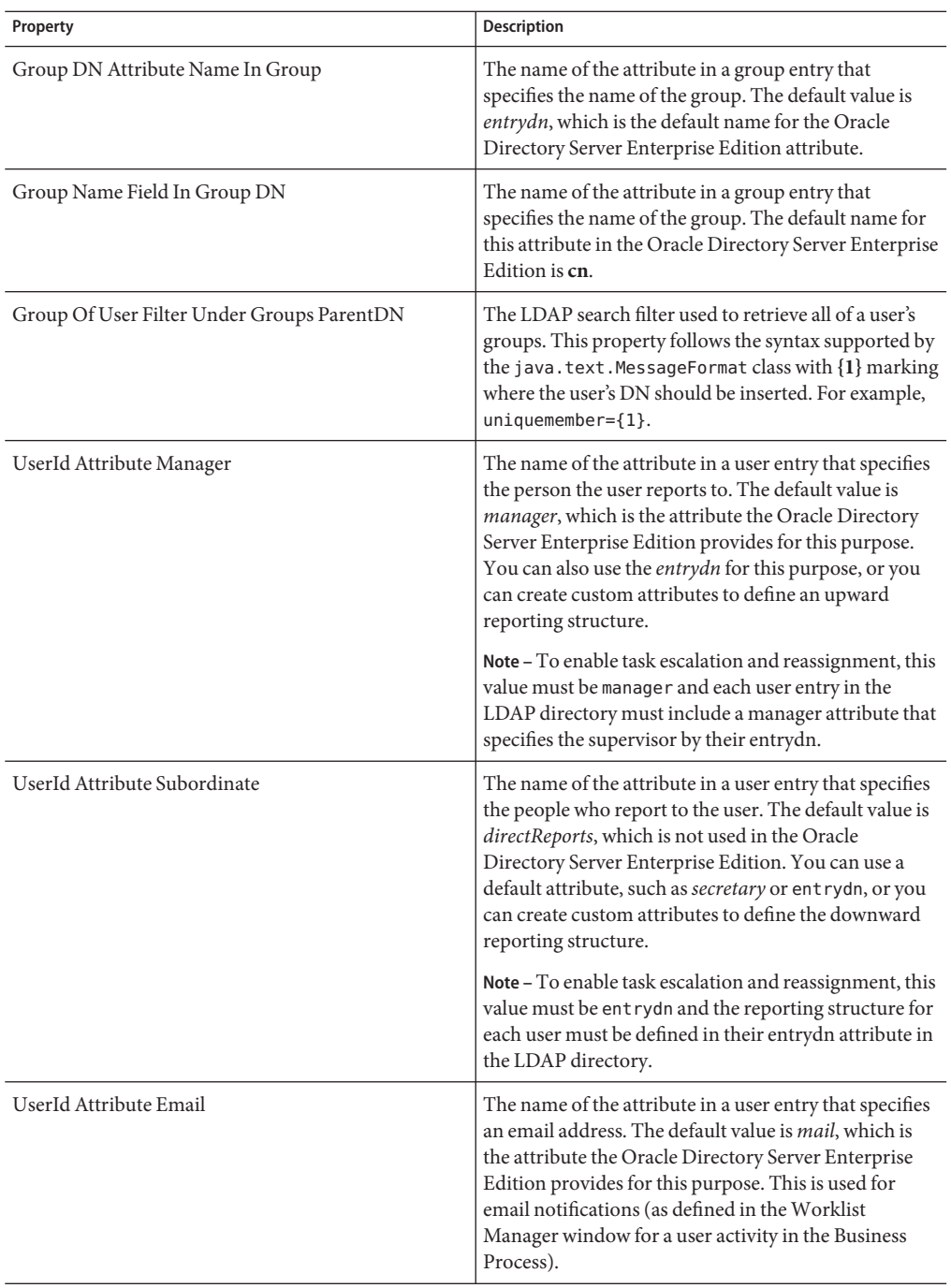

<span id="page-24-0"></span>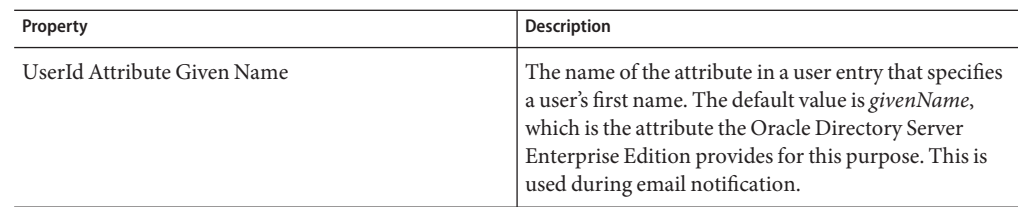

### **Configuring a Microsoft Active Directory Connection**

To use Microsoft Active Directory with the Worklist Manager, you must specify certain information about the LDAP directory structure so the Worklist Manager knows where to find the user information defined in the directory. You can use your existing directory structure as long as there is a mechanism for defining a user reporting hierarchy.

### **To Configure a Microsoft Active Directory Connection**

- **In the Services window, right-click theWorklist Manager External System, and then click Properties. 1**
- **On the properties page that appears, verify that the Connection Parameters property is set to 2 ActiveDirectoryConnection.**
- **ExpandWLMConnector External System Configuration, and then click Sun Java System Directory Server/ADS/OID. 3**
- **Enter the property values for the properties described in the following table. 4**

**Note –** Depending on how your LDAP directory is set up, not all of these fields are required. The default configuration is not necessarily illustrative of an actual implementation.

**Click OK to close the Properties dialog box. 5**

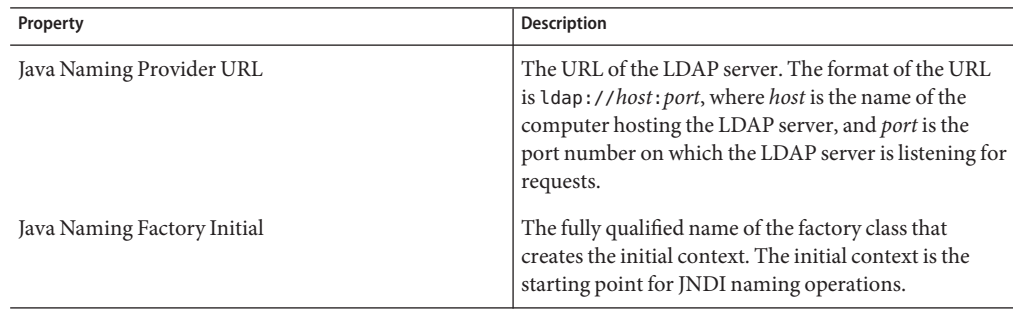

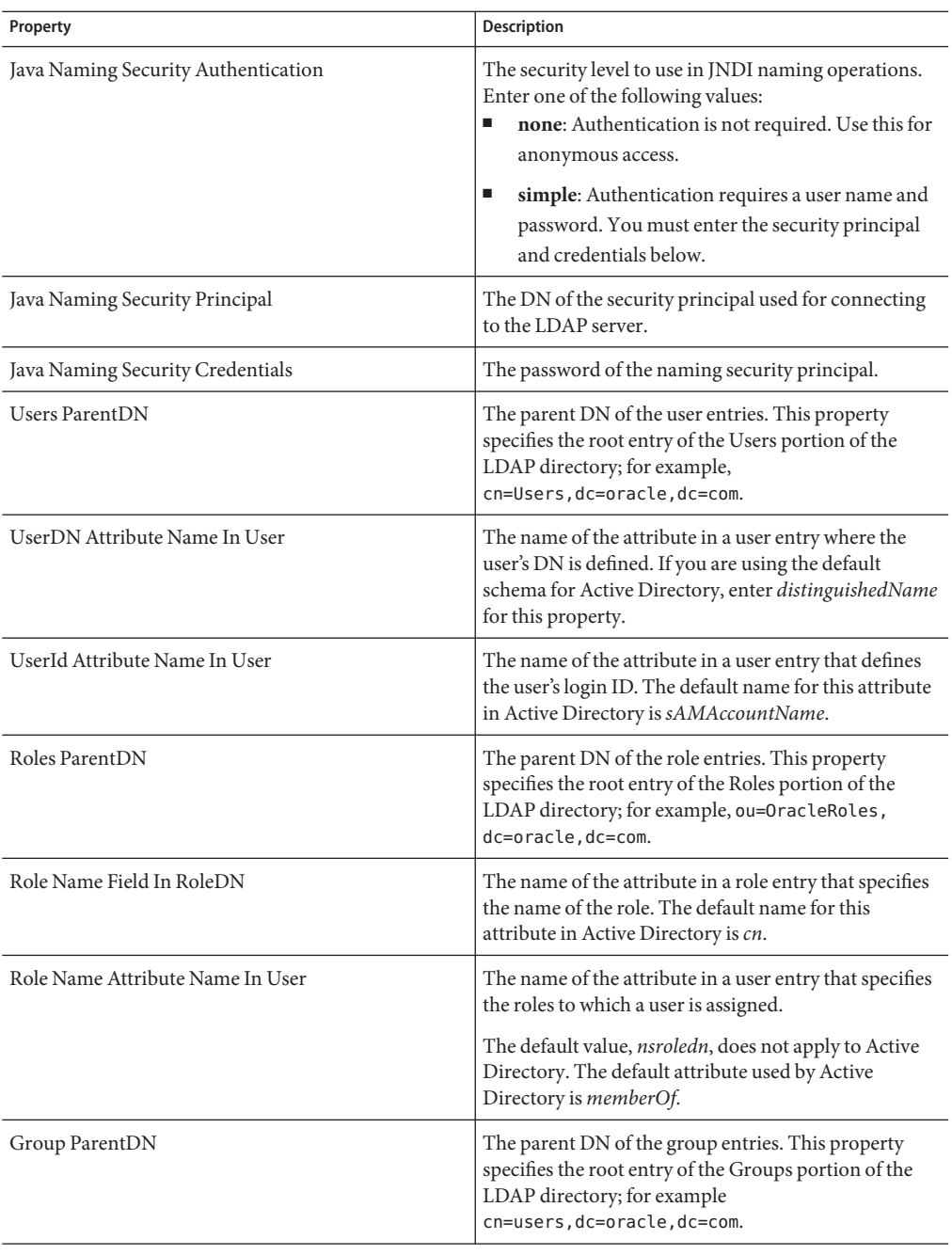

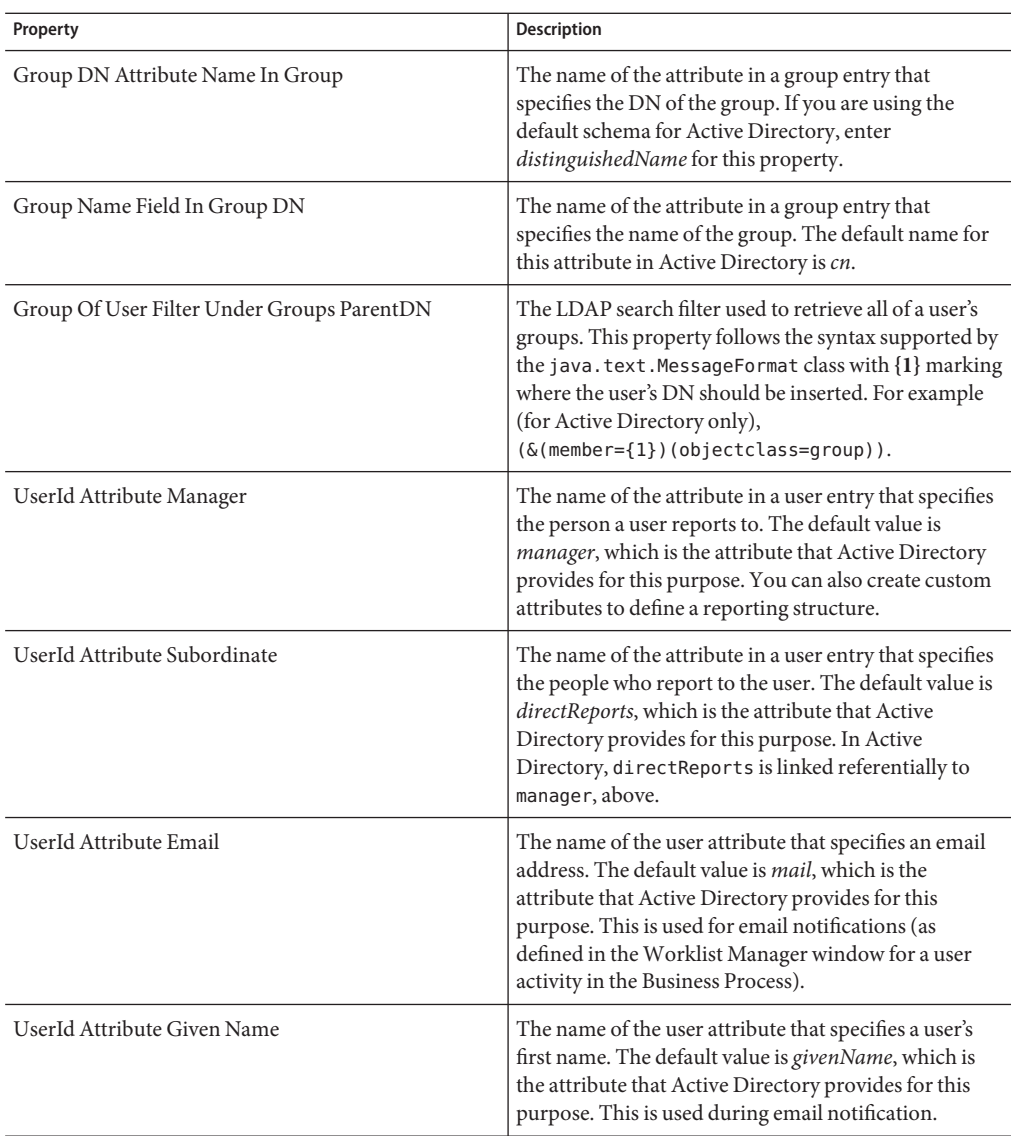